TO:EPSON 愛用者

FROM:EPSON 客服中心

主題敘述: Epson WorkForce WF-7011 如何自動選取不同紙張格式列印

步驟 1、請先進入「控制台」並點選「裝置和印表機」功能,進入後再點選「WF-7011」 驅動程式後按右鍵,再點選「印表機內容」功能。

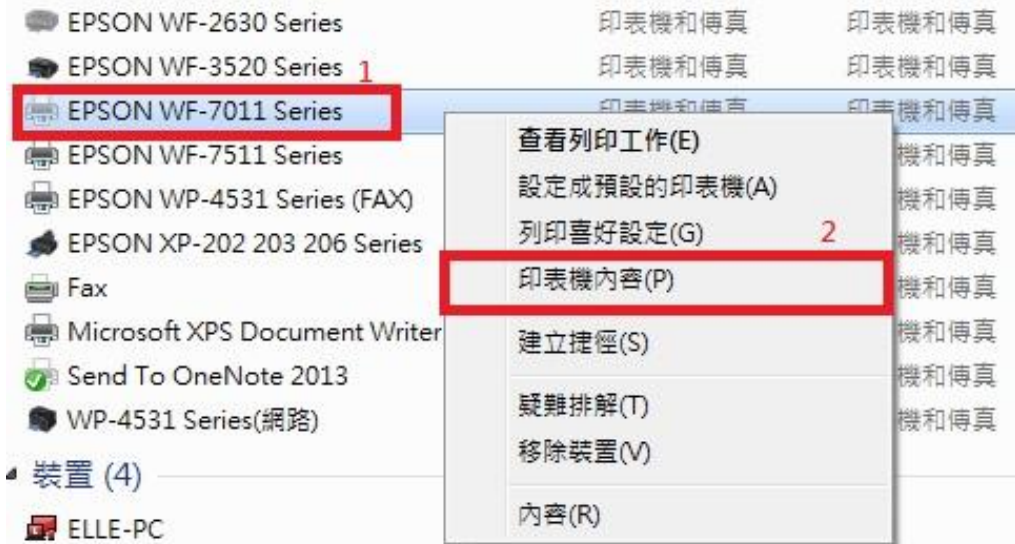

步驟 2、再點選「選購品設定」功能。

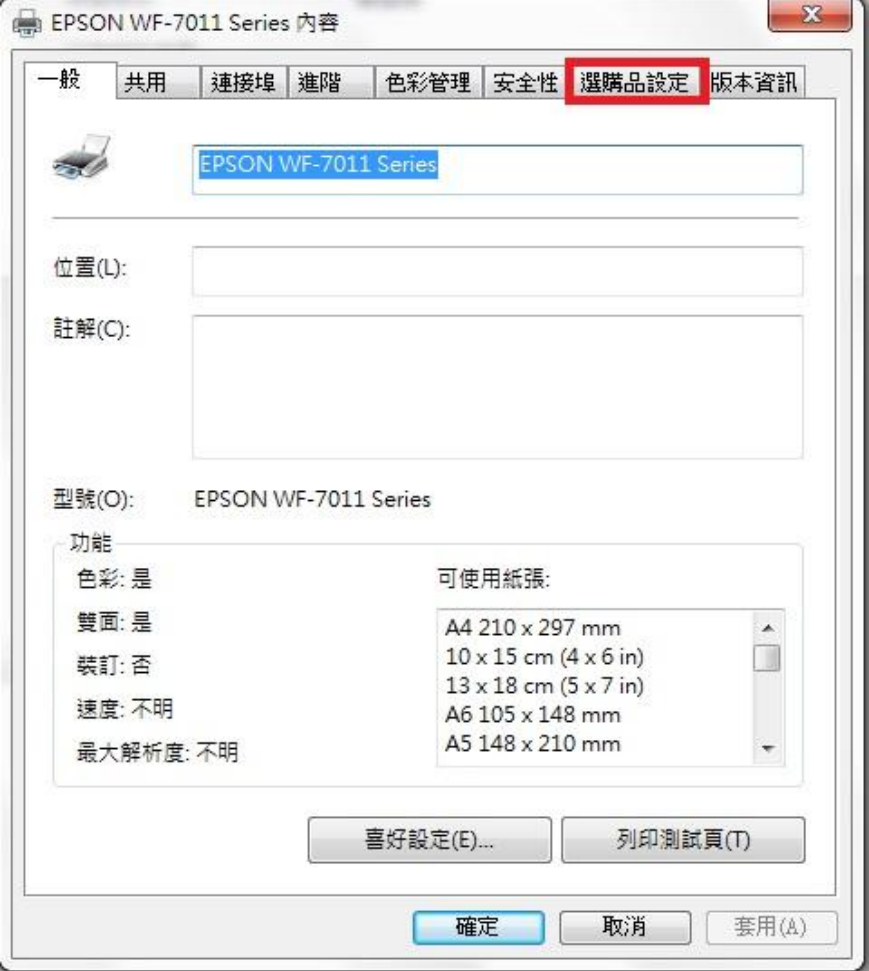

步驟 3、點選「印表機設定」功能。

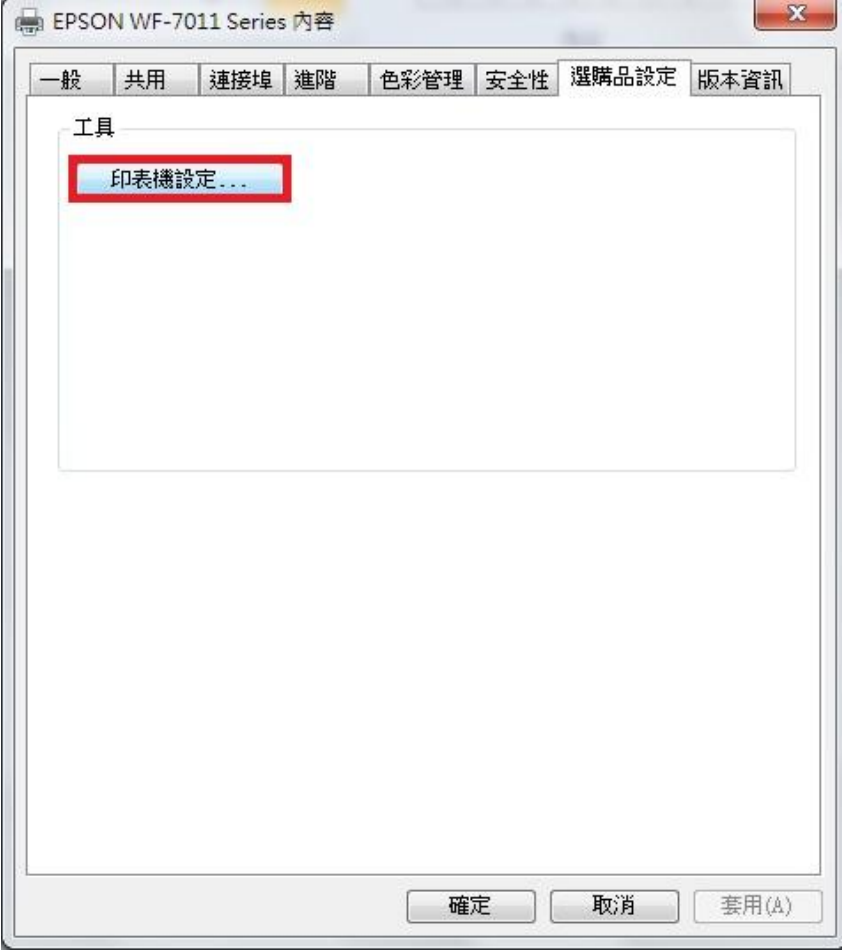

步驟 4、此時即可設定兩個紙匣不同紙張格式。

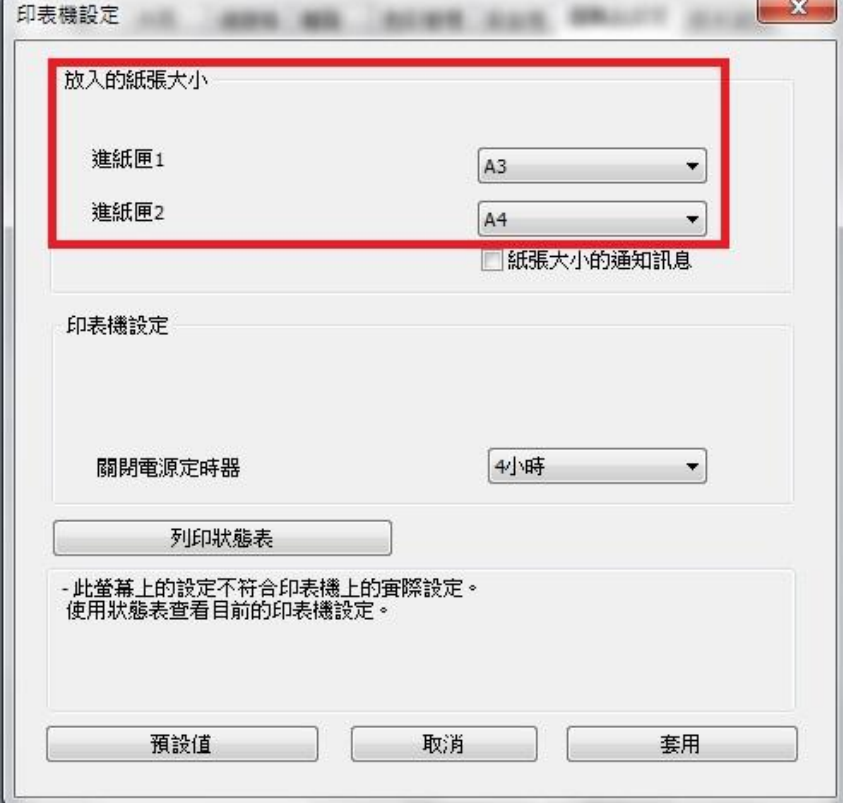